## **Nastavení zabezpečeného tisku - návod**

Tento návod slouží k permanentnímu nastavení zabezpečeného tisku. Jednorázové nastavení zabezpečeného tisku lze nastavit z jednotlivých aplikací, zpravidla kliknutím na "vlastnosti tiskárny" a následně postupem tak jak je popsaný v bodu 5. tohoto návodu.

1. Na ploše Windows klikněte na tlačítko "start" a následně na "nastavení" (ozubené **kolečko).**

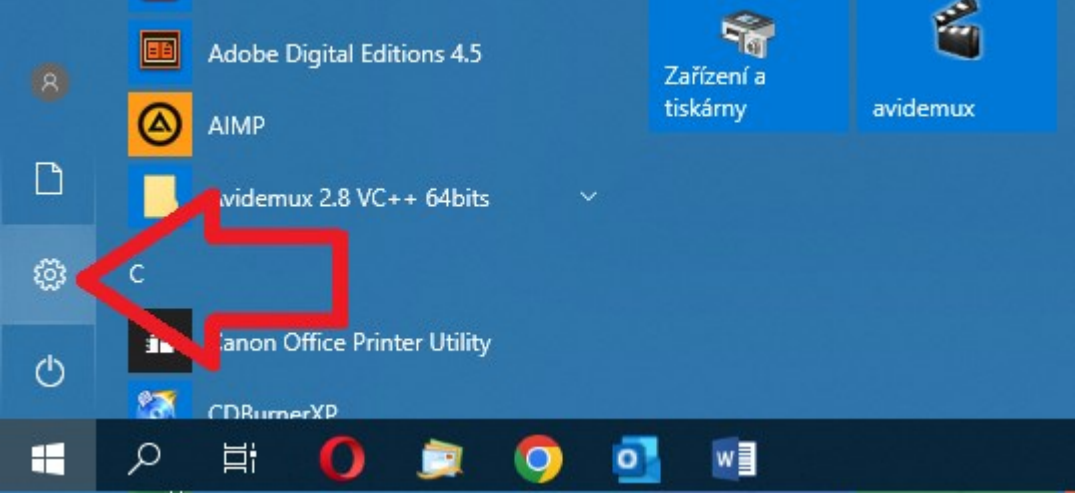

2. V nastavení zvolte položku "zařízení".

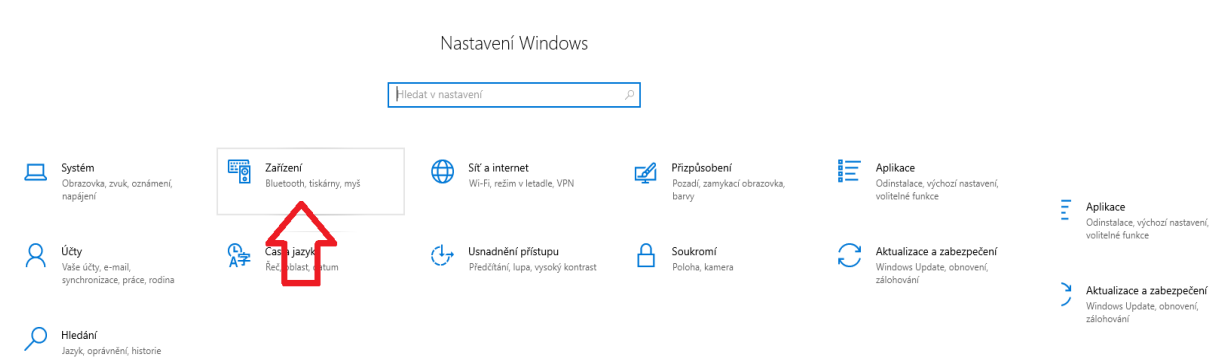

3. V nabídce zařízení vyberte "tiskárny a skenery", klikněte levým tlačítkem myši na požadovanou tiskárnu a následně na tlačítko "spravovat".

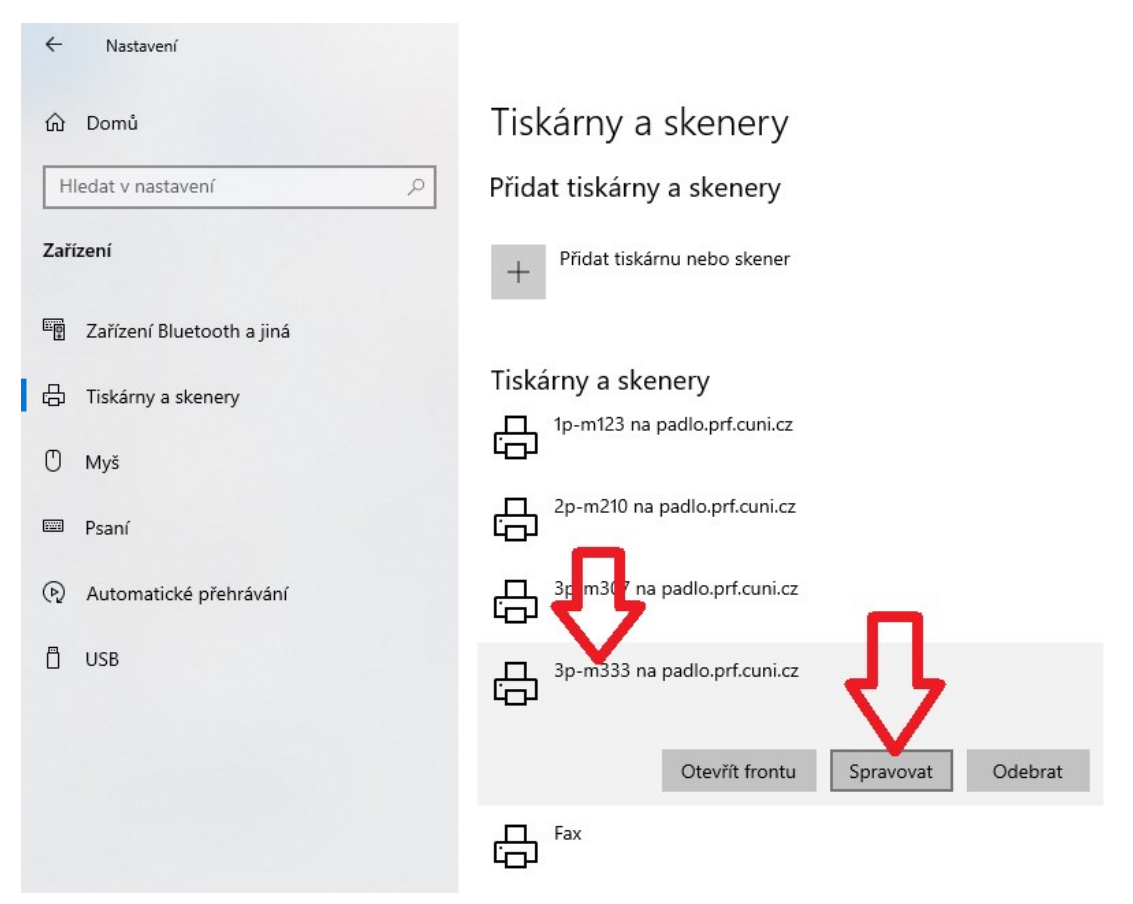

- **4. V nově otevřené nabídce vyberte "předvolby tisku"**
- $\leftarrow$ Nastavení

## 3p-m333 na padlo.prf.cuni.cz ⋒

## Spravovat zařízení

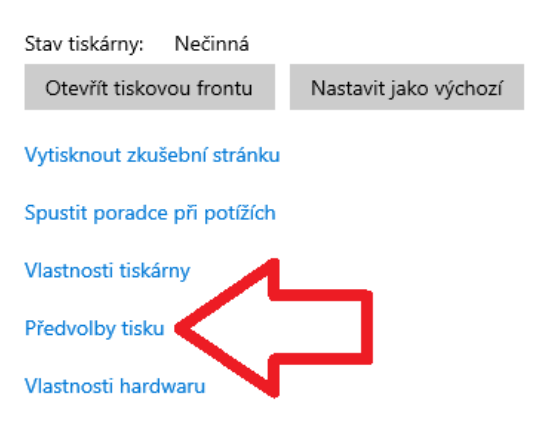

**5. V předvolbách tisku zvolte způsob výstupu "zabezpečený tisk". Po této volbě se otevře okno, kde bude předvyplněné Vaše uživatelské jméno. Vy si pak jen určíte číselný pin, kterým bude tisk zabezpečen a kliknete na "OK".** 

 $\leftarrow$  Nastavení

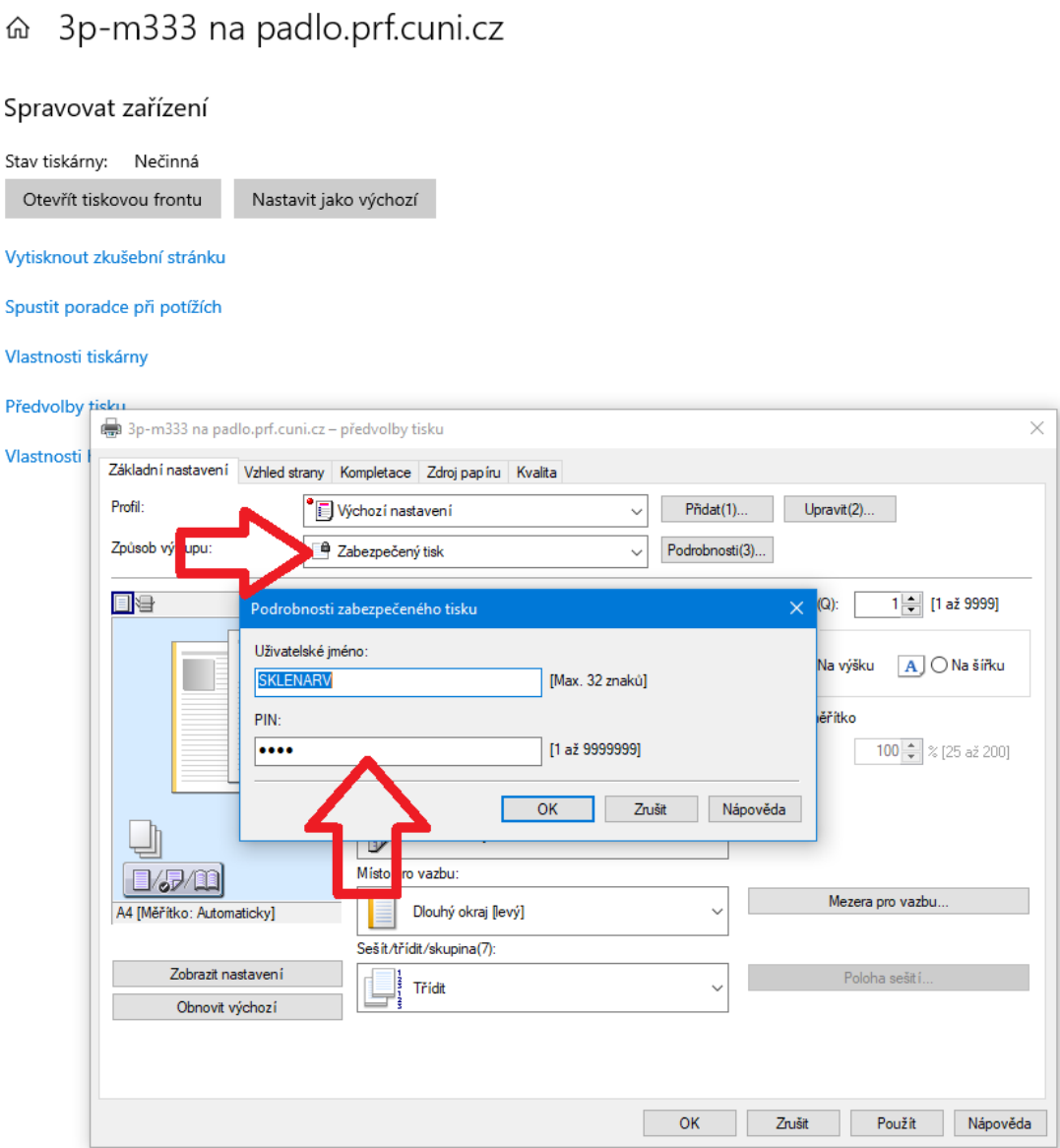

## **Zabezpečený tisk na kopírce CANON**

Po správném nastavení (viz kroky 1 – 5) bude tisk každého dokumentu potřeba potvrdit Vámi nastaveným číselným pinem. To učiníte následujícím způsobem

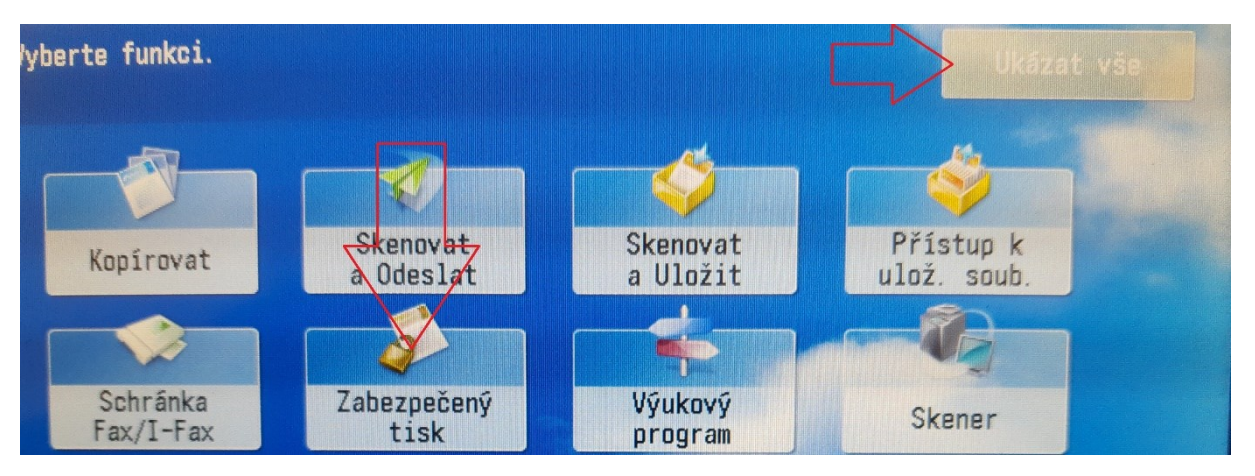

**6. Na displeji kopírky nejdříve zvolte "ukázat vše" a následně zabezpečený tisk.**

**7. Ze seznamu dokumentů zvolte ten Váš (poznáte ho podle uživatelského jména) a následně zvolte "zabezpečený tisk".**

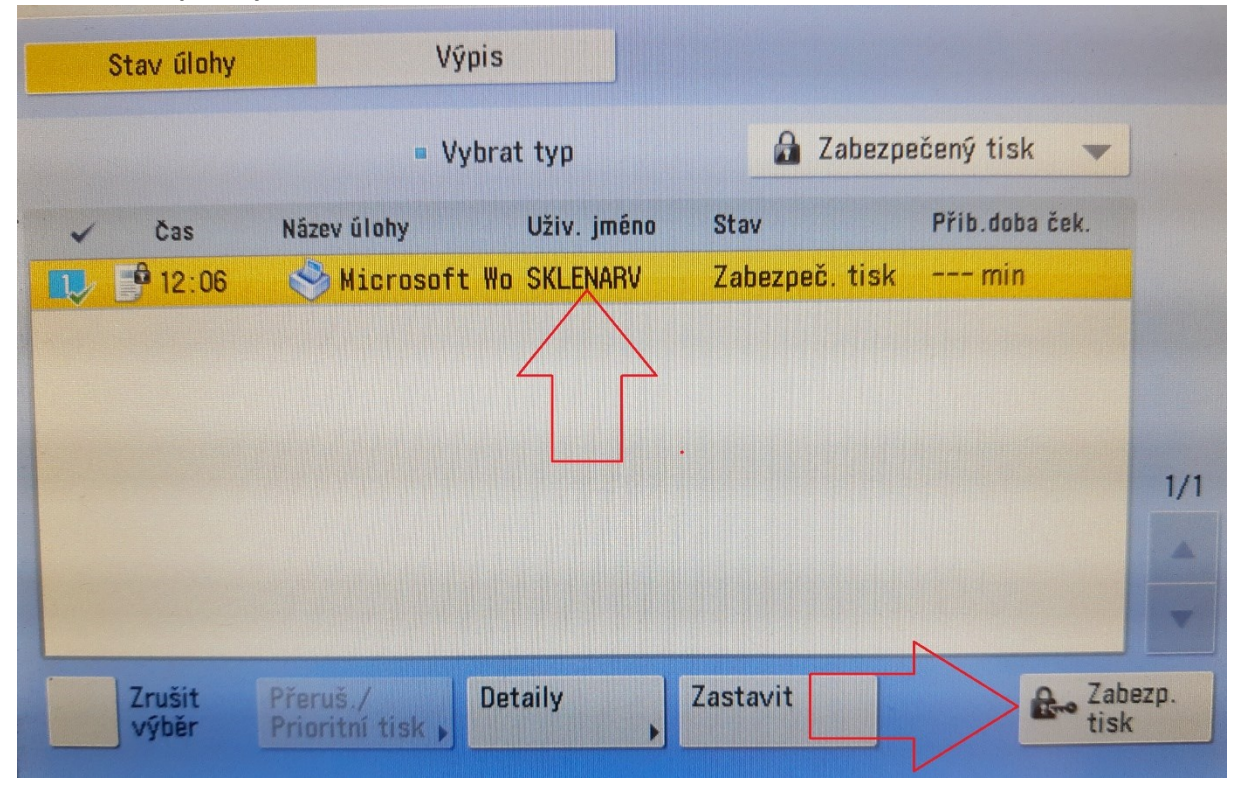

**8. Na další obrazovce zadejte pomocí číselné klávesnice Váš pin a potvrďte stisknutím "OK". Váš dokument se nyní vytiskne.**

V případě, že budete mít jakýkoliv dotaz se prosím obracejte n[a itpodpora@prf.cuni.cz](mailto:itpodpora@prf.cuni.cz)